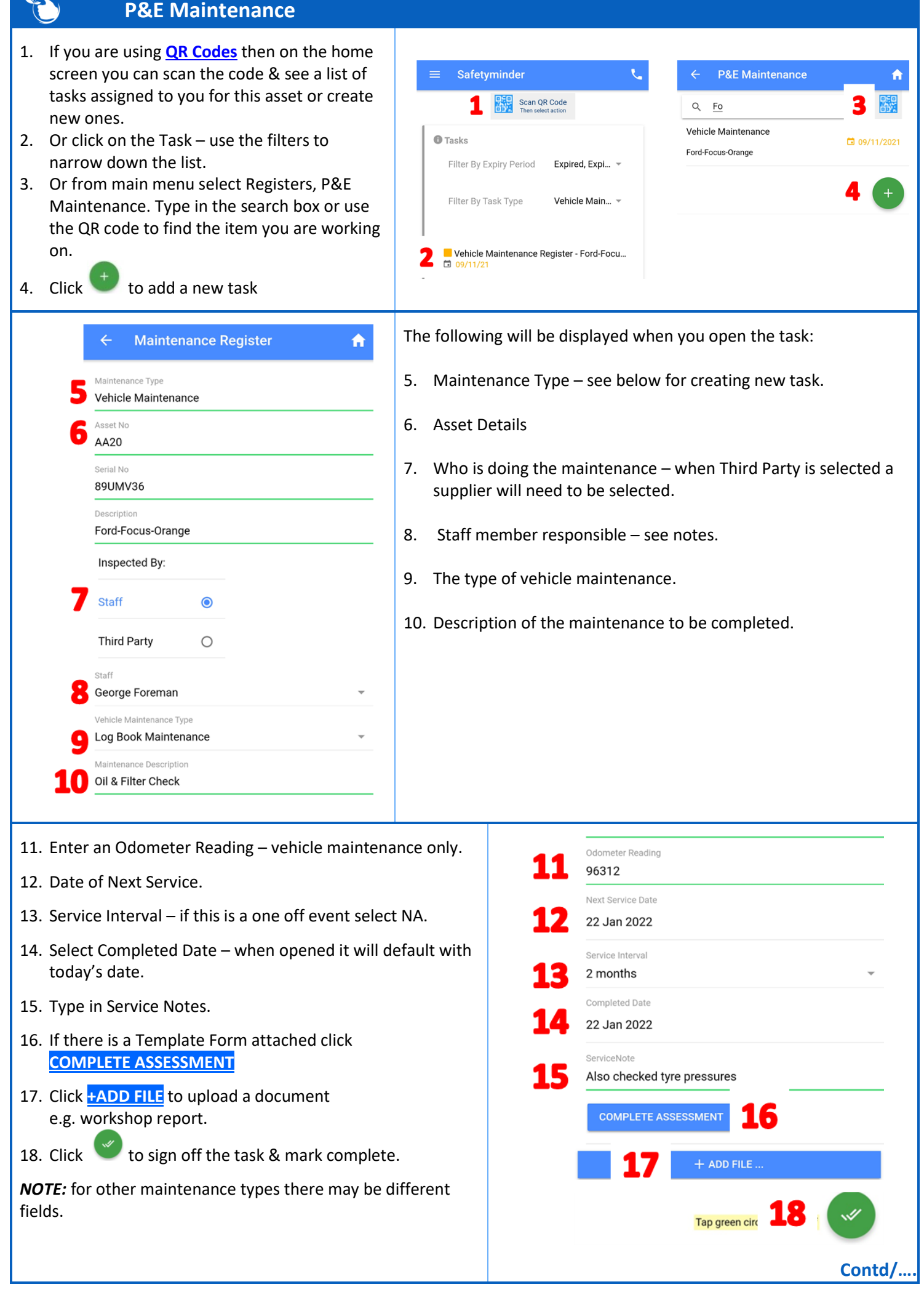

 $\sim$  $\overline{\phantom{a}}$ 

## **Creating New Tasks**

**NOTES:**

Click  $\mathbf{t}$  from the PE Maintenance register to create a new task:

- 1. Select the Maintenance type.
- 2. Either Scan QR Code or click on the Plant & Equipment Register.
- 3. Type in the search box to find the item you need & click on it.
- 4. Click OK to select the item, then complete the form as above.
- 5. If required select a Maintenance Template form that needs to be completed this is optional, leave blank if not required.
- 6. Where the work is being complete by an external supplier:
	- Select Third Party & select the supplier.

- Select the Staff member responsible (this is the person who will sign off the task in Safetyminder, see notes).

Then complete the form as per above depending on the type of maintenance selected.

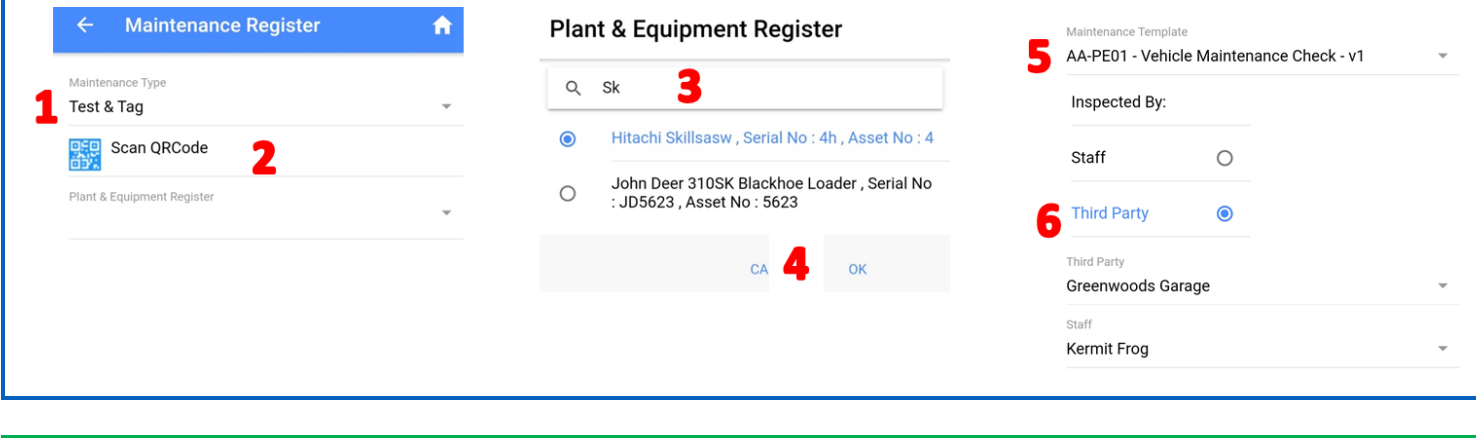

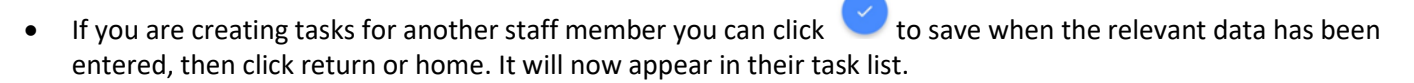

**Safetyminder Knowledge Base - Copyright of Trans-Tasman Pty Ltd Jan-22**